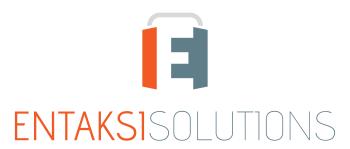

SISTEMA DI GESTIONE CERTIFICATO
ISO 9001 | ISO 20000-1 | ISO 22301 | ISO 37001
ISO 27001 | ISO 27017 | ISO 27018 | ISO 27035
SERVIZI FIDUCIARI QUALIFICATI
ETSI 319 401 | ETSI 319 411-1 e 2 | ETSI 319 421 | ETSI 119 511
FIRME E SIGILLI ELETTRONICI - MARCHE TEMPORALI
CONSERVAZIONE A LUNGO TERMINE

## Entaksi Solutions SpA Release notes 2.20

RN 2024017

# Indice

| Document information | 1 |
|----------------------|---|
| Revisions            | 1 |
| Document approval    | 1 |
| 1. Introduction      | 2 |
| 2. List of changes   | 2 |
| 2.1. Version 2.20.0  | 2 |

### **Document information**

| Project        | Entaksi                                |
|----------------|----------------------------------------|
| ID document    | RN Entaksi 20240617 Release notes 2.20 |
| Туре           | Release notes                          |
| Creation date  | 17/06/2024                             |
| Last revision  | 17/06/2024                             |
| Version        | 2.20.0                                 |
| Author         | Erica Negri                            |
| State          | Released                               |
| Classification | Public                                 |

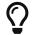

Paper reproductions of this document are to be considered working copies not registered by the Integrated Management System.

### **Revisions**

| Date       | Version | Name        | Action             |
|------------|---------|-------------|--------------------|
| 17/06/2024 | 2.20.0  | Erica Negri | Document creation. |

## **Document approval**

| Date       | Person in charge | Task | Sign              |
|------------|------------------|------|-------------------|
| 17/06/2024 | Paola Caioli     | DelM | Digitally Signed. |

#### © 2024 Entaksi Solutions SpA

The information contained in this document is the property of Entaksi Solutions SpA, it is confidential, private, and only for the information of the intended recipient(s), and it cannot be communicated to third parties, reproduced, published or redistributed without the prior written consent of Entaksi.

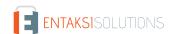

### 1. Introduction

This document contains the Entaksi Services release notes for version 2.20.x.

## 2. List of changes

### 2.1. Version 2.20.0

Release date: 17/06/2024.

#### 2.1.1. Common on all services

| Ticket# | Туре    | Change description                                                                                                    |
|---------|---------|----------------------------------------------------------------------------------------------------|
| #12409  | Bug-fix | The order of Entaksi services menu items has been modified. The new order, aligned with the one on the website, is as follows: eDOC; eSIGN; Document Upload; eCON; ePRI; ECONFE; eNSO; eAMB; eMAN; Configuration.  Users will only see the menu items for the services they have active authorization for. |

### 2.1.2. eCON Service

| Ticket# | Туре        | Change description                                                                                                    |
|---------|-------------|----------------------------------------------------------------------------------------------------|
| #12284  | New feature | The management of external metadata files for the AID index has been implemented. Users, through the preservation service, can request the production of Distribution Information Packages containing the requested documents with legal validity. The document archiving procedure organizes the documents into AIDs and for each AID produces an XML index in UNI SInCRO 11386:2020 format, which contains the metadata of the documents included in the package.  The system allows the definition of visibility restrictions on documents configured based on metadata values.  These visibility restrictions are applied when the user searches for documents and requests a distribution information package.  The DIP provides the user with the required documents and the proof of preservation that is represented by the AID index.  To prevent the user from obtaining a AID index containing the metadata of documents they do not have access to, it was necessary to introduce a constraint on the definition of visibility restrictions.  This constraint ensures that it is not possible to define a restriction that not adhering to the structure of the archive.  The UNI sincro 11386:2020 specification provides the possibility to keep metadata in external files, a metadata file for each document unit, and include in the index the reference to the metadata file and its hash.  With this setup, the previously described limitation has been overcome.  By moving the metadata to external files, the index representing the preservation proof no longer contains sensitive data.  For all users with active visibility restrictions based on the file structure, all documents will be extracted, including those stored before and after the change, and the list of AIDs will always be visible.  For all users with active restrictions on metadata not based on the file structure, documents previously submitted will not be visible, and the list of AIDs will not be visible. |

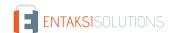

### 2.1.3. eCON FE service

| Ticket# | Туре        | Change description                                                                                                    |
|---------|-------------|----------------------------------------------------------------------------------------------------|
| #11113  | New feature | The dashboard for the eCONFE service has been migrated to the new Console. Upon accessing the Entaksi Console and navigating to the "Dashboard" menu item, users who have subscribed to the eCONFE service will see an additional section labeled "Electronic Invoices".  Selecting this option displays a page where are shown, at the top, the totals for the company's invoices (sent and received), and, at the bottom, there are two lists: the first displaying the last five sent invoices and the second displaying the last five received invoices.  For each list is possible:  1. By clicking the "Column Visibility" button at the top right, you can hide or display columns as needed.  2. By clicking the "Show All" button at the top right, you can access the page with the list of all sent or received invoices.  3. By clicking on a single row in the list, you can view the details of the selected invoice.                                                                                                    |
| #11114  | New feature | The migration to the new Console for the list of issued invoices for the eCONFE service has been completed. Entering the "Sent Invoices" page, all invoices sent to and processed by the Interchange System (Sdl) are displayed in a list, including notifications issued by Sdl. Like all Entaksi lists, users can filter or sort data where permitted.  Filters can be cleared by clicking the "Clear all filters" button located at the top right, and the "three lines" button allows users to include or exclude the visibility of certain columns. Clicking the "Download Invoices" button allows users to download the invoices. Choices are:  1. Download invoices from the list (all or filtered) in both .zip and .csv formats.  2. Download selected invoices in both .zip and .csv formats 3. Download only invoices that have never been downloaded before. This option is available only in .zip format. When downloading invoices in .zip format, it is also possible to include any notifications.                                                                                                    |
| #11115  | New feature | The porting to the new Console for the list of received invoices for the eCONFE service has been completed.  Accessing the "Received Invoices" page, all invoices and their respective notifications received from the Sdl are displayed in a list.  Like all Entaksi lists, users can, where permitted, filter and sort the data.  Filters can be cleared by clicking the "Clear all filters" button located at the top right, and using the "three lines" button, you can include or exclude the visibility of certain columns. By clicking the "Download invoices" button user can download invoices.  Choices are: 1. Download the invoices listed (all or filtered) in both .zip and .csv formats.  2. Download selected invoices in both .zip and .csv formats.  3. Download invoices that have never been downloaded before, available exclusively in .zip format.  When downloading invoices in .zip format, notifications can also be included. Additionally, user can enter accounting registration details directly in the list. If an invoice has not yet been archived, simply enter the registration date and number in the "Data reg." (Registration date) and "Num.reg." (Registration details in the "Data reg. (cons)" (Conservation registration date) and "Num.reg. (cons)" (Conservation registration number) columns. |

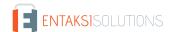

| Ticket# | Туре        | Change description                                                                                                    |
|---------|-------------|----------------------------------------------------------------------------------------------------|
| #11116  | New feature | The manual upload of sent and received invoices for the eCONFE service has been migrated to the new Console.  On the "Upload Invoices" page, users can independently upload .xml files of sent or received invoices.  Users must first select the type of invoices they intend to upload (either transmitted or received).  Next, by clicking the "Choose invoice type" button, user can select one or more .xml files of invoices that will be listed below.  By clicking the "Upload all" button start the massive uploading of the selected invoices. Alternatively, to upload a single file, users need to click the upload button in the respective row.  For users selecting the "Transmitted Invoices" option, uploaded files will be visible in the list of "Transmitted Invoices" and will be sent to the Sdl for archiving.  For those choosing "Received Invoices," uploaded files will appear in the "Received Invoices" list and will also be archived.                                                                                                    |
| #11121  | New feature | The detail page for sent and received invoices has been migrated to the new Console. The page is divided into two sections.  The upper section displays all general information regarding the invoice. Here, users can also download the .xml file, a generic PDF, or the Exchange System style sheet format of the invoice by simply clicking the respective buttons located at the bottom right. In the lower part, however, the detailed information of the invoice is divided into different sections:  1. "Compact Format" displays the invoice in its extended .pdf format. If there are attachments present, you can download them by clicking the "Download all attachments" button located at the top right.  To download a single attachment, simply click on the arrow and select the desired attachment from the dropdown menu. To download the .pdf file of the invoice in this format, click the "Compact PDF" button located in the header section at the bottom right.  2. "Exchange System style sheet format" displays the invoice in the official ES style sheet format.  To download the .pdf file of the invoice in this format, click the "SDI PDF" button located in the header section at the bottom right.  3. "Notifications": all notifications sent by SDI for the invoice in question are listed chronologically.  For each notification, you can download the XML file or the PDF file by clicking on the respective buttons.  4. "Historical": all actions concerning the invoice, from file upload to receipt of any notifications, are listed chronologically.  In the detail view of received invoices, there are two additional sections centrally located on the page, above the invoice details: "Actions for electronic invoice received from Italian economic operator," which is only present for companies based in San Marino, and "Accounting registration," for the possible registration of accounting data (date and registration number) to be subsequently stored. |

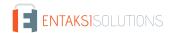

| Ticket# | Туре        | Change description                                                                                                    |
|---------|-------------|----------------------------------------------------------------------------------------------------|
| #12345  | New feature | The porting of the notification service for the eCON FE service has been completed. Users can configure notifications for both at the end of the management cycle of an invoice sent to the Exchange System (ES) and the reception of an invoice from Exchange System (ES). Both types of notifications can be configured in the "Notifications" page under the "Configuration" menu.  When notifications are enabled, users receive an email alerting them that an invoice has been sent or received.  By clicking the central button in the email labeled "Verify Invoice", the respective invoice detail page will open in the Entaksi Console. |

### 2.1.4. eNSO service

| Ticket# | Туре        | Change description                                                                                                    |
|---------|-------------|----------------------------------------------------------------------------------------------------|
| #11117  | New feature | The dashboard for the eNSO service has been migrated to the new Console. Accessing in the Entaksi Console and navigating to the "Dashboard" menu item, users who have subscribed to the eNSO service will see an additional section titled "Electronic Orders." Selecting this option will display a page where the company's total orders (sent and received) are shown at the top and at the bottom there are two lists, the first with the last five orders sent and the second with the last five orders received. For each list, the following options are available:  1. By clicking the "Column Visibility" button at the top right, you can hide or display columns as needed.  2. By clicking the "Show All" button at the top right, you can enter the full list page of the orders, whether sent or received.  3. By clicking on a single row in the list, you can view the details of the selected order. |
| #11118  | New feature | The porting of sent orders list for the eNSO service to the new Console has been completed. By accessing the "Sent Orders" page, all transmitted orders sent to the Nodo Smistamento Ordini (NSO) with their respective notifications are displayed in a list. Like all Entaksi lists, it is possible to filter or sort the data where permitted. Filters can be cleared by clicking the "Clear all filters" button at the top right, and with the "three lines" button, you can include or exclude the visibility of certain columns.                                                                                                    |
| #11119  | New feature | The porting of the received orders list for the eNSO service to the new Console has been completed. By accessing the "Received Orders" page, all orders received from the Nodo Smistamento Ordini (NSO) with their respective notifications are displayed in a list. Like all Entaksi lists, it is possible to filter or sort the data where permitted. Filters can be cleared by clicking the "Clear all filters" button at the top right, and with the "three lines" button, you can include or exclude the visibility of certain columns.                                                                                                    |
| #11120  | New feature | The manual upload of orders to be sent for the eNSO service has been ported to the new Console. By accessing the "Upload sent orders" page, users can manually upload the .xml file of the order. By clicking the "Select file" button, users can select one or more .xml order files to be sent, which will be listed below. Clicking the "Upload All" button start the massive uploading of the selected orders. If only a single file is to be uploaded, users need to click the upload button in the row. The files uploaded in this manner will be visible in the "Orders to Send" list and will be sent and managed by the Nodo Smistamento Ordini (NSO) and placed into storage.                                                                                                    |

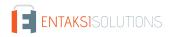

| Ticket# | Туре        | Change description                                                                                                    |
|---------|-------------|----------------------------------------------------------------------------------------------------|
| #11122  | New feature | The details of sent and received orders for the eNSO service have been ported to the new Console. The page is divided into two sections. In the upper section, the general information about sent or received order is displayed. In this section, users can download the xml file of the order and the related pdf by clicking the respective buttons positioned at the bottom right. In the lower section, all detailed information about the order is presented, divided into three subsections:  1. "NSO Format": This section displays the graphical representation of the sent/received order.  If there are any attachments, they can be downloaded by clicking the "Download all attachments" button located at the top right. To download a single attachment, simply click on the arrow and select the desired attachment from the dropdown menu. To download the order in PDF format, click the "PDF NSO" button located at the bottom right of the header section.  2. "Notifications": This section lists, in chronological order, all notifications issued by NSO for the order. Each notification can be downloaded in xml format by clicking the corresponding button.  3. "Historical": This section lists, in chronological order, all actions related to the order, from the file upload to the receipt of any notifications. |
| #12382  | New feature | The porting of notification sending for the eNSO service has been completed. Users can configure the notifications at the end of the management cycle of an order sent to the Order Sorting Node or when a new received order is available. Both types of notifications can be configured on the "Notifications" page in the "Configuration" menu. If notifications are enabled, the user will receive an email notifying them of the completion of the order sending or receipt. By clicking the central button in the email, "View Order," the respective order detail page in the Entaksi Console will be opened.                                                                                                    |

### 2.1.5. eSIGN service

| Ticket# | Туре                                                                                                    | Change description                                                                                                    |
|---------|----------------------------------------------------------------------------------------------------|----------------------------------------------------------------------------------------------------|
| #12313  | In the eSIGN service, signatory users are required to fill in specific fields during the signing phase. | A signatory user cannot proceed with signing unless the required fields have been filled in and saved the required fields. Documents for which it is required the enhancement of the fields will display an icon with three lines next to the document name in the detail section on the left. Clicking this icon will open a modal for entering and saving the data. Previously, this icon remained the same whether the fields were correctly filled in and saved or still needed to be completed. This, in the case of several documents with fields to be valued, made it difficult for the signatory user to identify the document whose value was missing. With the change made, the icon relating to documents with missing enhancement is different from that of documents with saved enhancement: in the first case it is an alert triangle, in the second it is three lines. |

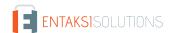

| Ticket# | Туре        | Change description                                                                                                    |
|---------|-------------|----------------------------------------------------------------------------------------------------|
| #12456  | New feature | In the eSIGN service, the concept of "inheritance" of values for additional data of list type in templates has been introduced. During the creation of a template containing a list-type additional data, the permissible values (those that can be selected by signing users during the signing process) are those currently present in the additional data registry. Previously, if these values were modified, added, or deleted, these changes were not reflected within the template itself, and therefore, the selectable values for signing users remained the original ones and did not update to reflect the changes. With the introduced modification, an additional property has been added to the type of additional data within the template definition: "Eredita possibili valori dal dato aggiuntivo dell'azienda" (Inherit possible values from the additional company data) During the definition of a template, when editing a list-type additional data and selecting this option, the values in the list will always be populated with those currently present in the company's additional data registry, regardless of when the template was created. Therefore, in the scenario described above, after a modification of the values in the additional data registry, the values that can be selected by the signatory user will not be those present at the time of template creation but will instead be the updated values currently present in the registry. |
| #12697  | Bug-fix     | In the eSIGN service, the display of list-type additional data in the user registry has been corrected. A "Service User" role must be able to access the user registry of signatory users and view and modify the values of additional data. Before the correction, the service user did not correctly view the list-type additional data and could not modify its value. With the change made, the service user can now operate on list-type additional data in the user registry of signatory users exactly as they would with other types of additional data.                                                                                                    |

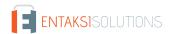